SUBGERENCIA DE TECNOLOGÍAS DE LA INFORMACIÓN

**Manual de Usuario**

# CLIENTES CORPORATIVOS

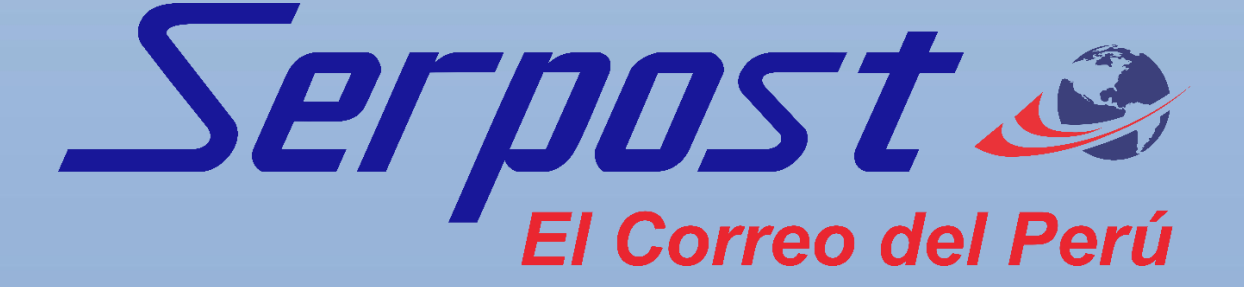

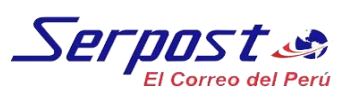

### **CONTENIDO**

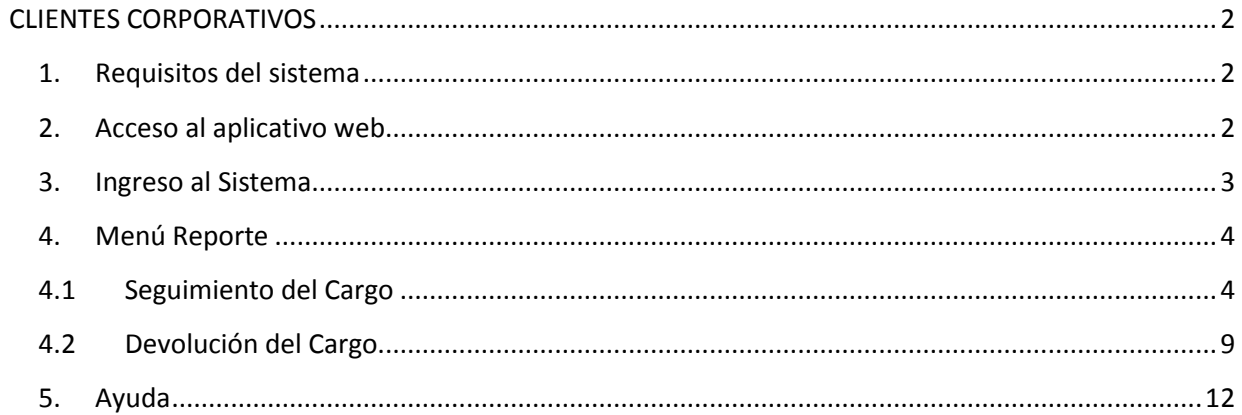

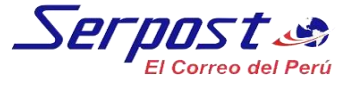

## **CLIENTES CORPORATIVOS**

#### <span id="page-2-1"></span><span id="page-2-0"></span>**1. Requisitos del sistema**

- Acceso a internet
- Navegador Chrome y Mozilla.
- Contar con datos de acceso (Usuario y Contraseña).

#### <span id="page-2-2"></span>**2. Acceso al aplicativo web**

Ingresar en el siguiente enlace [http://www.serpost.com.pe/,](http://www.serpost.com.pe/) luego haga clic en la opción **"Clientes Corporativos" (Fig.N°01)** y le mostrará una pantalla como la mostrada en la **(Fig.N°02)**.

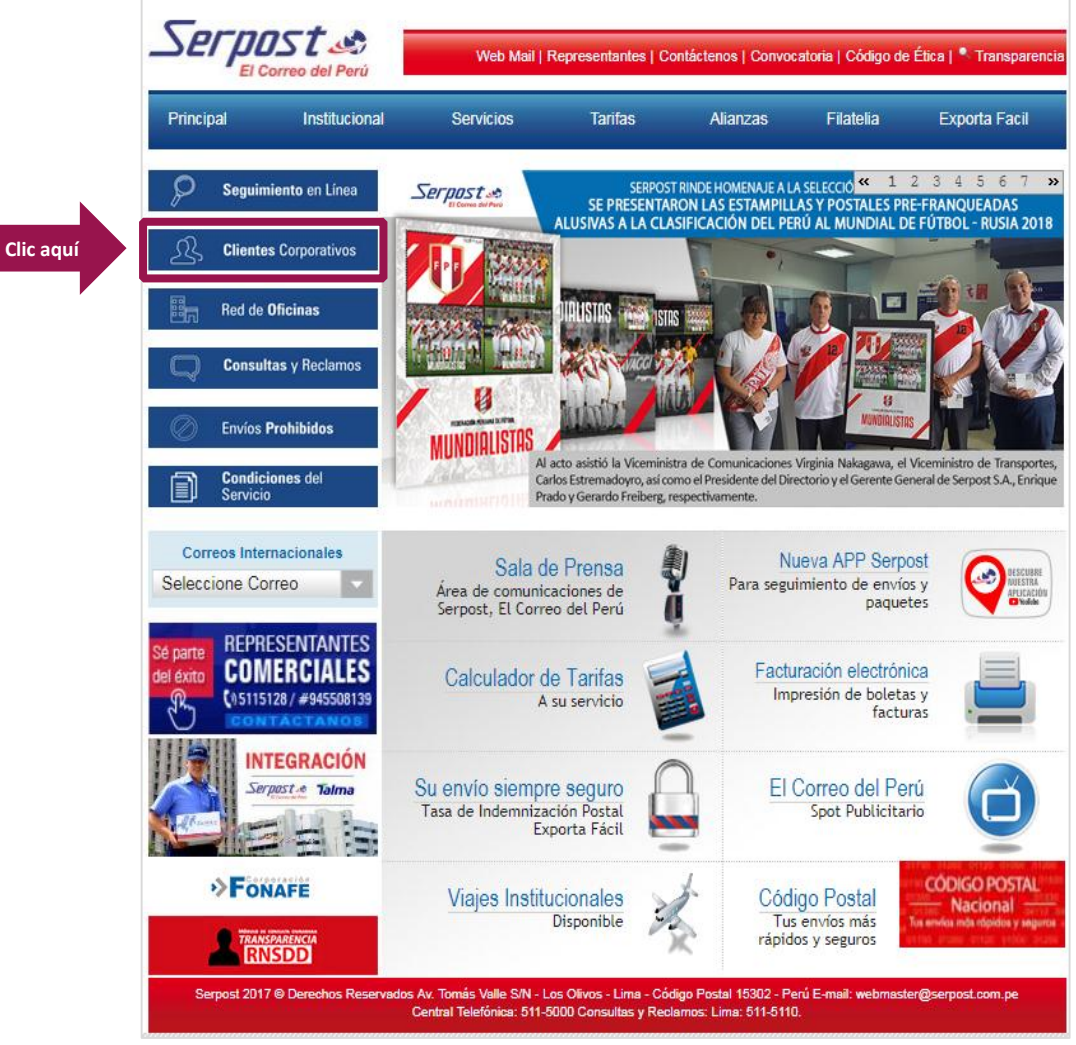

*Fig. N° 01: Página Web Serpost Fuente: Serpost S.A.*

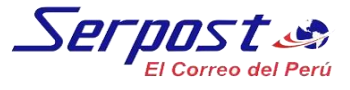

#### <span id="page-3-0"></span>**3. Ingreso al Sistema**

**Paso 01:** Ingrese su usuario y contraseña, haga clic en el botón **Ingresar**. Le mostrará el menú principal. **(Fig.N°03).**

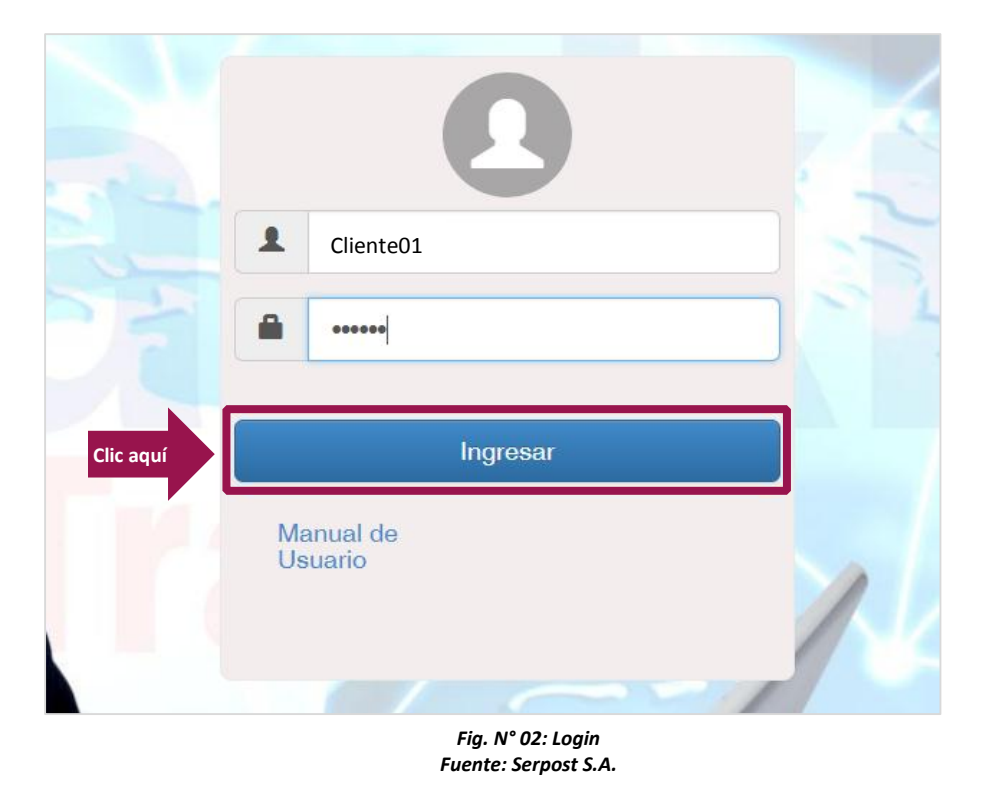

Paso 02: Aquí se muestra el Menú Principal del Sistema. Con las siguientes opciones del sistema (Reporte, ayuda). **(Fig.N°03).** 

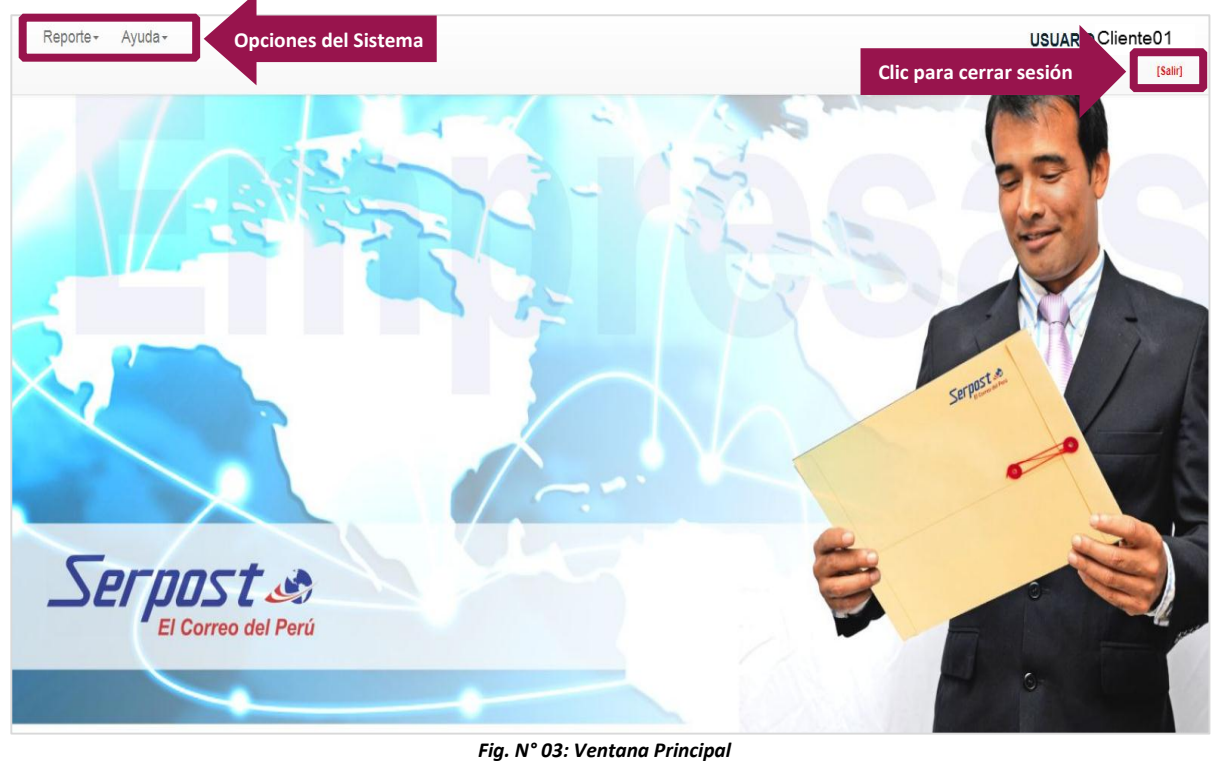

*Fuente: Serpost S.A.*

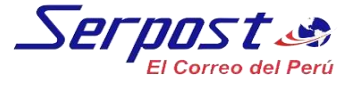

#### <span id="page-4-0"></span>**4. Menú Reporte**

#### <span id="page-4-1"></span>**4.1 Seguimiento del Cargo**

**Paso 03:** Ingresar a la opción *Reporte/Seguimiento del Cargo***.** Le mostrará la ventana de **Reporte-Seguimiento del Cargo. (Fig. N°04)**

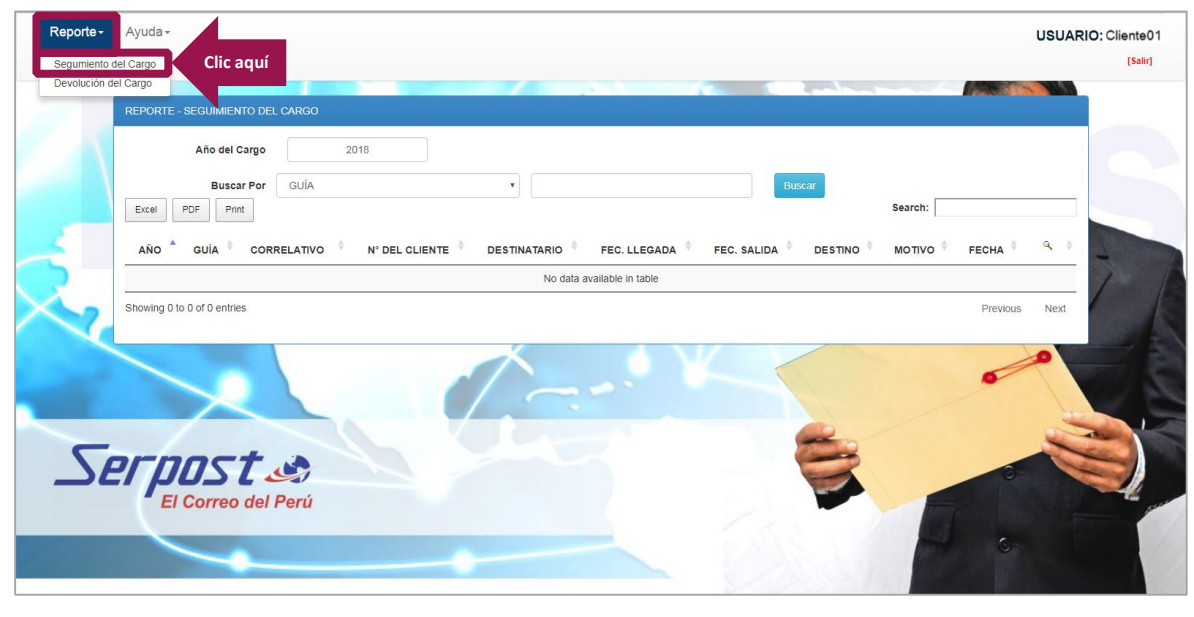

*Fig. N° 04: Seguimiento del Cargo Fuente: Serpost S.A.*

**Paso 04:** Para realizar búsqueda por número de *Guía*, clic en la opción *Guía* el cual se encuentra al desplegar la opción *Buscar por*. **(Fig. N°05)**

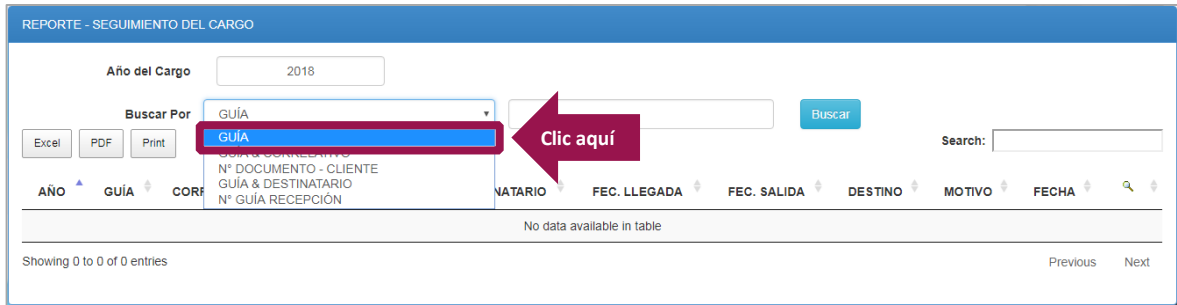

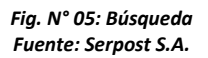

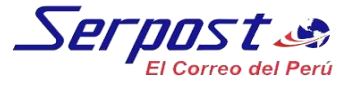

**Paso 05:** Ingrese el número de Guía, haga clic en el botón *Buscar*, le mostrará el detalle de la búsqueda. **(Fig.N°06).** Para visualizar la guía haga clic en el botón **Imagen**.

| REPORTE - SEGUIMIENTO DEL CARGO                                          |                                |                           |                                   |                                                         |                     |                    |                                                           |                            |              |        |  |  |
|--------------------------------------------------------------------------|--------------------------------|---------------------------|-----------------------------------|---------------------------------------------------------|---------------------|--------------------|-----------------------------------------------------------|----------------------------|--------------|--------|--|--|
|                                                                          | Año del Cargo                  |                           | 2018                              |                                                         |                     |                    |                                                           |                            |              |        |  |  |
|                                                                          |                                | GUÍA<br><b>Buscar Por</b> |                                   | 00060                                                   |                     |                    | <b>Buscar</b><br><b>Clic aguí</b>                         |                            |              |        |  |  |
| Excel                                                                    | Search:<br><b>PDF</b><br>Print |                           |                                   |                                                         |                     |                    |                                                           |                            |              |        |  |  |
| <b>AÑO</b>                                                               | <b>GUÍA</b>                    | <b>CORRELATIVO</b>        | $N^{\circ}$ DEL<br><b>CLIENTE</b> | <b>DESTINATARIO</b>                                     | <b>FEC. LLEGADA</b> | <b>FEC. SALIDA</b> | <b>DESTINO</b>                                            | <b>MOTIVO</b>              | <b>FECHA</b> | ٩      |  |  |
| 2018                                                                     | 00060                          | 000001                    | $\overline{2}$                    | <b>CONTRALORIA</b><br><b>GENERAL</b><br><b>ABANCAY</b>  | 08/01/2018          | ٠                  |                                                           | <b>ENTREGADO</b>           | 11/01/2018   | Imagen |  |  |
| 2018                                                                     | 00060                          | 000002                    | 3                                 | <b>CONTRALORIA</b><br><b>GENERAL</b><br><b>AREQUIPA</b> | 05/01/2018          | 03/01/2018         | <b>ADMINISTRACION</b><br><b>POSTAL</b><br><b>AREQUIPA</b> | <b>ENTREG</b><br>Clic aquí |              | Imagen |  |  |
| 2018                                                                     | 00060                          | 000003                    | $\overline{4}$                    | <b>CONTRALORIA</b><br><b>GENERAL</b><br><b>AYACUCHO</b> | 05/01/2018          | 04/01/2018         | <b>ADMINISTRACION</b><br><b>POSTAL</b><br><b>AYACUCHO</b> | <b>ENTREGADO</b>           | 09/01/2018   | Imagen |  |  |
| 2018                                                                     | 00060                          | 000004                    | 5                                 | <b>CONTRALORIA</b><br><b>GENERAL</b><br>CAJAMARCA       | 04/01/2018          | 03/01/2018         | <b>ADMINISTRACION</b><br><b>POSTAL</b><br>CAJAMARCA       | <b>ENTREGADO</b>           | 11/01/2018   | Imagen |  |  |
| 2018                                                                     | 00060                          | 000005                    | 6                                 | <b>CONTRALORIA</b><br><b>GENERAL</b><br><b>CHICLAYO</b> | 04/01/2018          | 03/01/2018         | <b>ADMINISTRACION</b><br><b>POSTAL</b><br><b>CHICLAYO</b> | <b>ENTREGADO</b>           | 08/01/2018   | Imagen |  |  |
| 2018                                                                     | 00060                          | 000006                    | $\overline{7}$                    | <b>CONTRALORIA</b><br><b>GENERAL SANTA</b>              | 05/01/2018          | 04/01/2018         | <b>ADMINISTRACION</b><br><b>POSTAL</b><br><b>CHIMBOTE</b> | <b>ENTREGADO</b>           | 10/01/2018   | Imagen |  |  |
| 2018                                                                     | 00060                          | 000007                    | 8                                 | <b>CONTRALORIA</b><br><b>GENERAL CUSCO</b>              | 04/01/2018          | 03/01/2018         | <b>ADMINISTRACION</b><br>POSTAL CUZCO                     | <b>ENTREGADO</b>           | 06/01/2018   | Imagen |  |  |
| 2018                                                                     | 00060                          | 000008                    | 9                                 | <b>CONTRALORIA</b><br><b>GENERAL</b><br><b>HUANCAYO</b> | 05/01/2018          | 04/01/2018         | <b>ADMINISTRACION</b><br><b>POSTAL</b><br><b>HUANCAYO</b> | <b>ENTREGADO</b>           | 10/01/2018   | Imagen |  |  |
| 2018                                                                     | 00060                          | 000009                    | 10                                | <b>CONTRALORIA</b><br><b>GENERAL</b><br><b>HUANUCO</b>  | 05/01/2018          | 04/01/2018         | <b>ADMINISTRACION</b><br><b>POSTAL</b><br><b>HUANUCO</b>  | <b>ENTREGADO</b>           | 10/01/2018   | Imagen |  |  |
| 2018                                                                     | 00060                          | 000010                    | 11                                | <b>CONTRALORIA</b><br><b>GENERAL MAYNAS</b>             | 04/01/2018          | 03/01/2018         | <b>ADMINISTRACION</b><br>POSTAL IQUITOS                   | <b>ENTREGADO</b>           | 06/01/2018   | Imagen |  |  |
| Showing 1 to 10 of 16 entries<br>$\overline{2}$<br>Next<br>Previous<br>1 |                                |                           |                                   |                                                         |                     |                    |                                                           |                            |              |        |  |  |

*Fig. N° 06: Buscar por Número de Guía Fuente: Serpost S.A.*

**Paso 06:** Para realizar búsqueda por número de *Guía & Correlativo*, clic en la opción *Guía & Correlativo* el cual se encuentra al desplegar la opción *Buscar por*. **(Fig. N°07)**

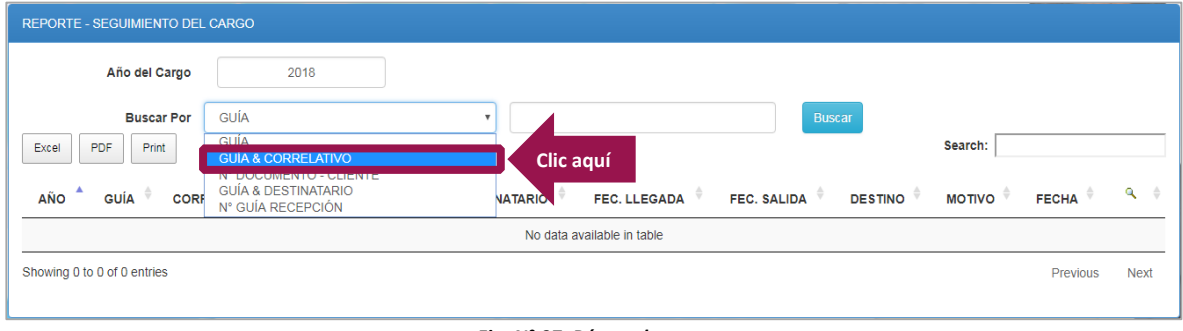

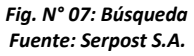

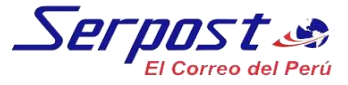

**Paso 07:** Ingrese el número de *Guía & Correlativo*, haga clic en el botón **Buscar**, le mostrará el detalle de la búsqueda. **(Fig.N°08).** Para visualizar la guía haga clic en el botón **Imagen**.

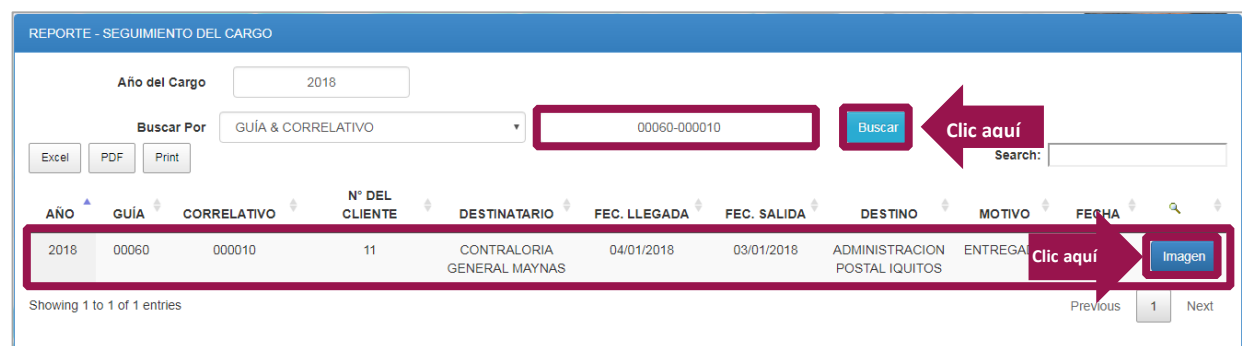

*Fig. N° 08: Buscar por Numero de Guía & Correlativo Fuente: Serpost S.A.*

**Paso 08:** Para realizar búsqueda por número de *N° Documento-Cliente*, clic en la opción *N° Documento-Cliente* el cual se encuentra al desplegar la opción *Buscar por.* **(Fig. N°09)**

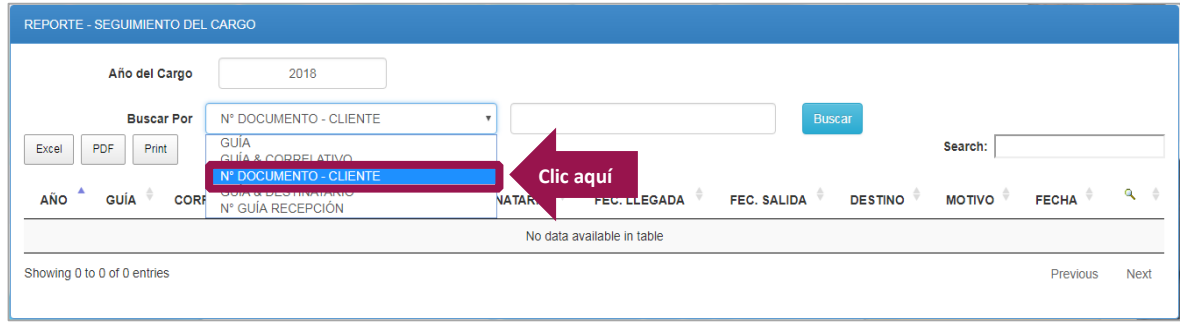

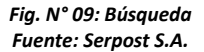

**Paso 09:** Ingrese el número de *N° Documento-Cliente*, haga clic en el botón **Buscar**, le mostrará el detalle de la búsqueda. **(Fig.N°10).** Para visualizar la guía haga clic en el botón **Imagen**.

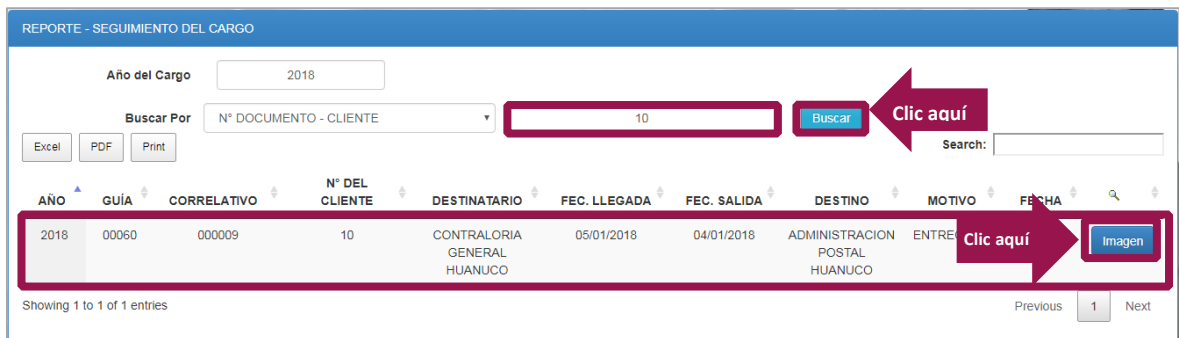

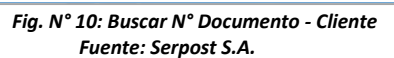

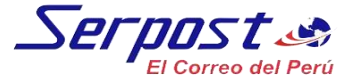

**Paso 10:** Para realizar búsqueda por número de *Guía & Destinatario*, clic en la opción *Guía & Destinatario* el cual se encuentra al desplegar la opción *Buscar por.* **(Fig. N°11)**

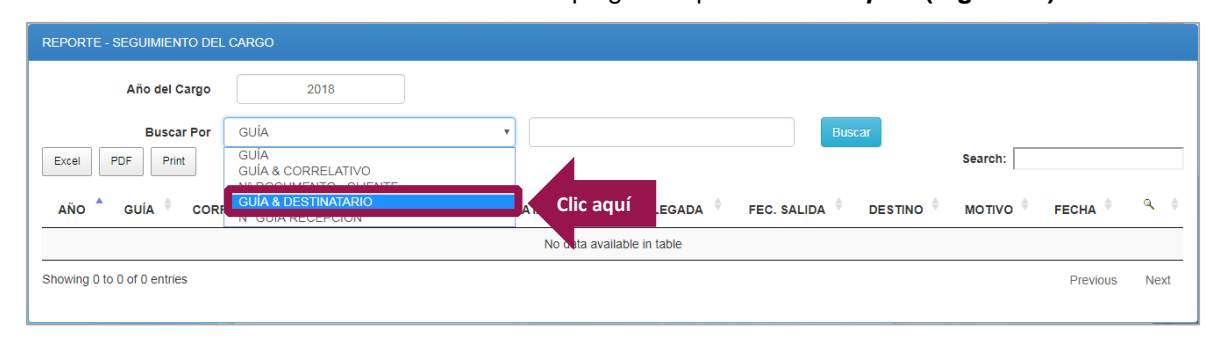

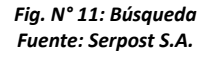

**Paso 11:** Ingrese el número de *Guía & Destinatario*, haga clic en el botón **Buscar**, le mostrará el detalle de la búsqueda. **(Fig.N°12).** Para visualizar la guía haga clic en el botón **Imagen**.

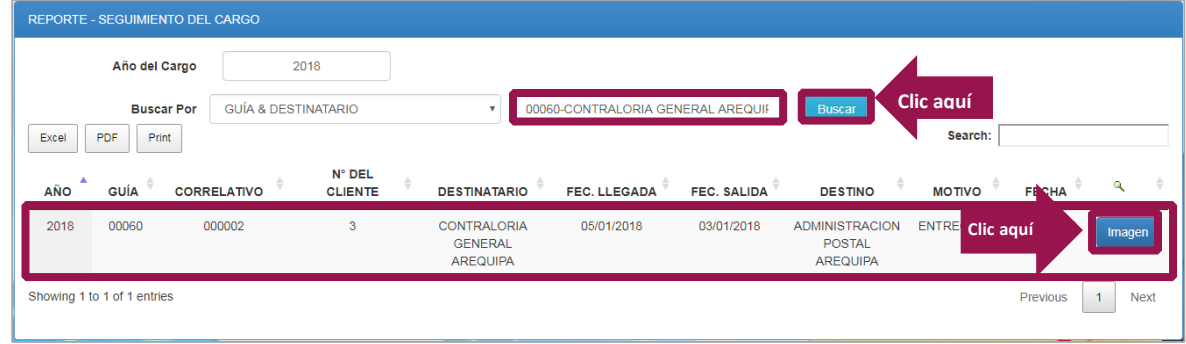

*Fig. N° 12: Buscar Guía & Destinatario Fuente: Serpost S.A.*

**Paso 12:** Para realizar búsqueda por número de *N° Guía Recepción*, clic en la opción *N° Guía Recepción* el cual se encuentra al desplegar la opción *Buscar por.* **(Fig. N°13)**

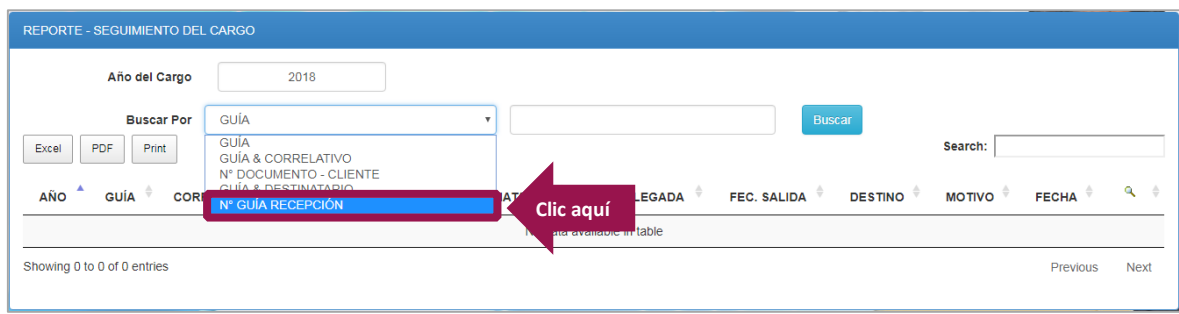

*Fig. N° 13: Búsqueda Fuente: Serpost S.A.*

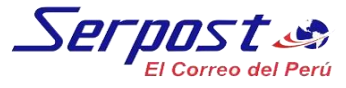

**Paso 13:** Ingrese el número de *N° Guía Recepción*, haga clic en el botón **Buscar**, le mostrará el detalle de la búsqueda. **(Fig.N°14).** Para visualizar la guía haga clic en el botón **Imagen**.

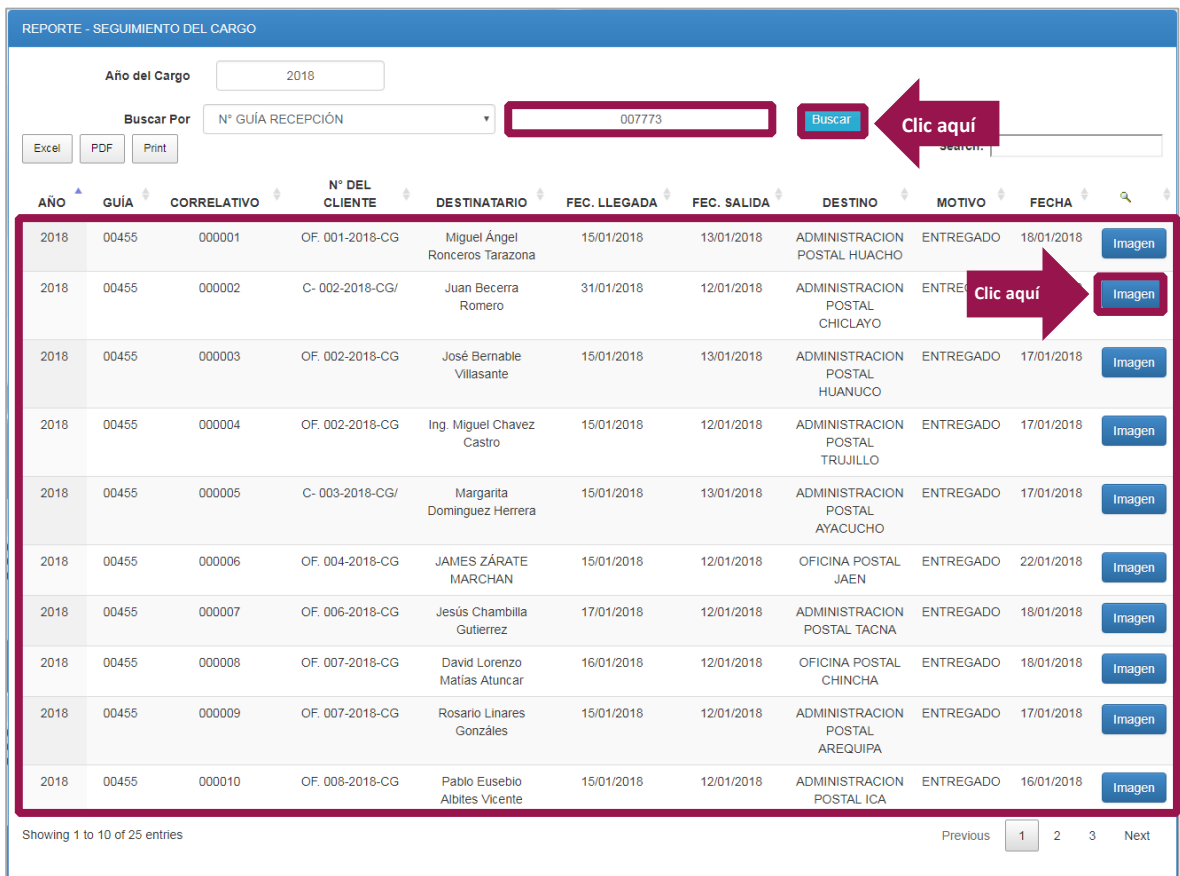

*Fig. N° 14: Buscar N° Guía Recepción Fuente: Serpost S.A.*

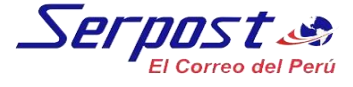

#### <span id="page-9-0"></span>**4.2 Devolución del Cargo**

**Paso 14:** Ingresar a la opción *Reporte/Devolución del Cargo*. Le mostrará la ventana de *Reporte-Devolución del Cargo***. (Fig. N°15)**

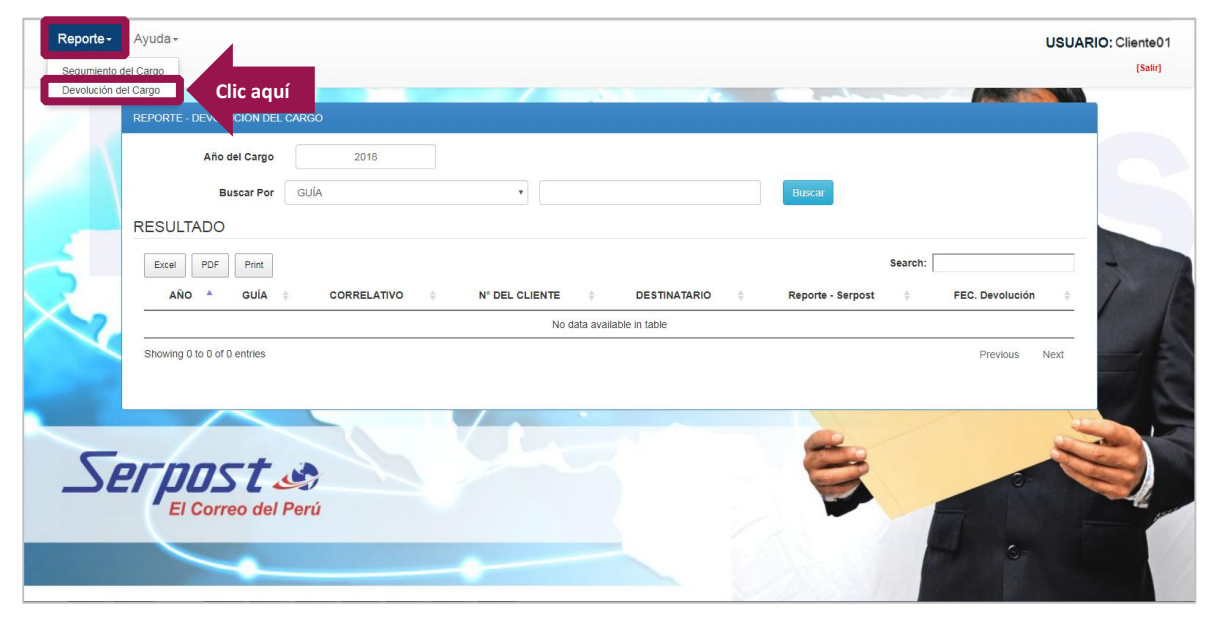

*Fig. N° 15: Devolución del Cargo Fuente: Serpost S.A.*

Para realizar la búsqueda de devolución del cargo, siga las instrucciones del **Paso 04** al **Paso 13.**

#### **EXPORTAR EXCEL Y/O PDF**

Escoja el formato en el cual desea exportar **(Fig. N°16).** Haga clic en el formato que desea y se descargara automáticamente. Formato Excel **(Fig. N°17)** / formato PDF **(Fig. N°18).**

| Reporte - | Ayuda -                                                             |             |                                        |                          |                                                         |                     |                    |                                                           |                  |              | <b>USUARIO: Cliente01</b> |  |
|-----------|---------------------------------------------------------------------|-------------|----------------------------------------|--------------------------|---------------------------------------------------------|---------------------|--------------------|-----------------------------------------------------------|------------------|--------------|---------------------------|--|
|           |                                                                     |             | <b>REPORTE - SEGUIMIENTO DEL CARGO</b> |                          |                                                         |                     |                    |                                                           |                  |              |                           |  |
|           |                                                                     |             |                                        |                          |                                                         |                     |                    |                                                           |                  |              |                           |  |
|           | Año del Cargo<br>GHÍA<br><b>Buscar</b><br>Clic aquí<br>PDF<br>Excel |             | 2018<br>۰                              |                          | 00060                                                   |                     | <b>Buscar</b>      | Search:                                                   |                  |              |                           |  |
|           | <b>AÑO</b>                                                          | <b>GUÍA</b> | <b>CORRELATIVO</b>                     | N° DEL<br><b>CLIENTE</b> | <b>DESTINATARIO</b>                                     | <b>FEC. LLEGADA</b> | <b>FEC. SALIDA</b> | <b>DESTINO</b>                                            | <b>MOTIVO</b>    | <b>FECHA</b> | ۹                         |  |
|           | 2018                                                                | 00060       | 000001                                 | $\overline{2}$           | <b>CONTRALORIA</b><br><b>GENERAL</b><br><b>ABANCAY</b>  | 08/01/2018          |                    |                                                           | <b>ENTREGADO</b> | 11/01/2018   | Imagen                    |  |
|           | 2018                                                                | 00060       | 000002                                 | 3                        | <b>CONTRALORIA</b><br><b>GENERAL</b><br><b>AREQUIPA</b> | 05/01/2018          | 03/01/2018         | <b>ADMINISTRACION</b><br><b>POSTAL</b><br><b>AREQUIPA</b> | <b>ENTREGADO</b> | 09/01/2018   | Imagen                    |  |
|           | 2018                                                                | 00060       | 000003                                 | $\boldsymbol{\Lambda}$   | <b>CONTRALORIA</b><br><b>GENERAL</b><br><b>AYACUCHO</b> | 05/01/2018          | 04/01/2018         | <b>ADMINISTRACION</b><br><b>POSTAL</b><br><b>AYACUCHO</b> | <b>ENTREGADO</b> | 09/01/2018   | Imagen                    |  |
|           | 2018                                                                | 00060       | 000004                                 | -5                       | <b>CONTRALORIA</b><br><b>GENERAL</b><br>CAJAMARCA       | 04/01/2018          | 03/01/2018         | <b>ADMINISTRACION</b><br><b>POSTAL</b><br>CAJAMARCA       | <b>ENTREGADO</b> | 11/01/2018   | Imagen                    |  |
|           | 2018                                                                | 00060       | 000005                                 | 6                        | <b>CONTRALORIA</b><br><b>GENERAL</b><br>CHICLAYO        | 04/01/2018          | 03/01/2018         | <b>ADMINISTRACION</b><br><b>POSTAL</b><br>CHICLAYO        | <b>ENTREGADO</b> | 08/01/2018   | Imagen                    |  |
|           | 2018                                                                | 00060       | 000006                                 | $\overline{7}$           | <b>CONTRALORIA</b><br><b>GENERAL SANTA</b>              | 05/01/2018          | 04/01/2018         | <b>ADMINISTRACION</b><br><b>POSTAL</b>                    | <b>ENTREGADO</b> | 10/01/2018   | Imagen                    |  |

*Fig. N° 16: Exportar en formato Excel y/o PDF Fuente: Serpost S.A.*

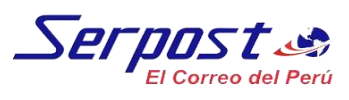

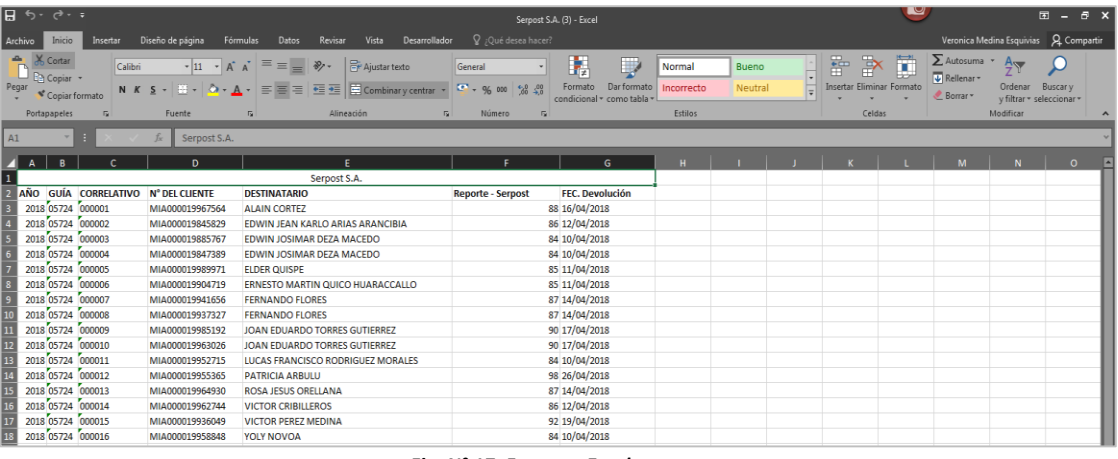

*Fig. N° 17: Formato Excel Fuente: Serpost S.A.*

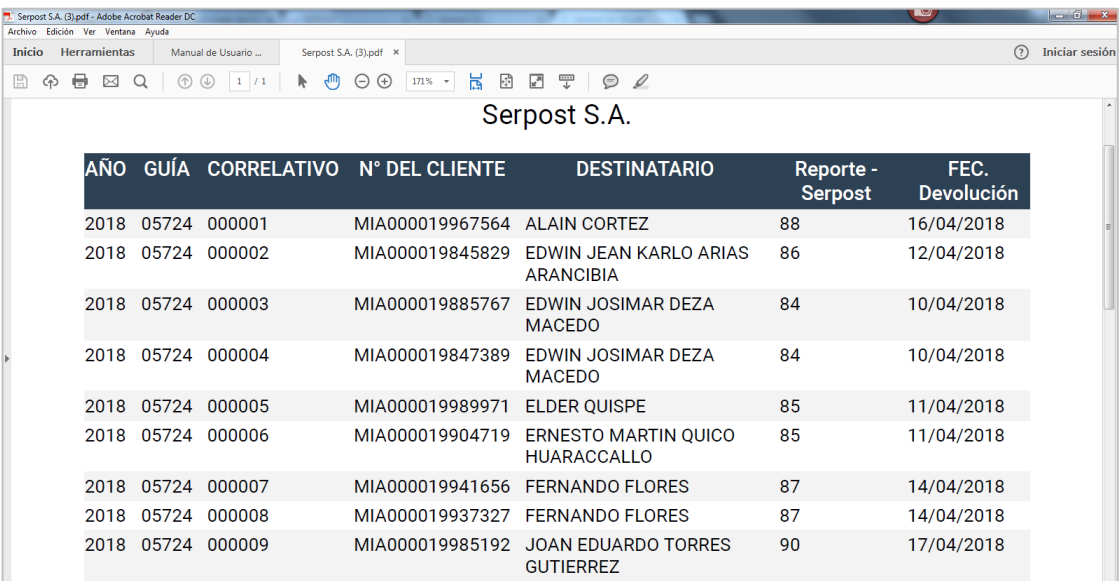

*Fig. N° 18: Formato PDF Fuente: Serpost S.A.*

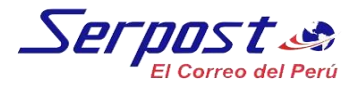

#### **IMPRIMIR**

Haga clic en el botón **Print (Fig. N°19)** y se redirigirá a otra ventana automáticamente para su impresión **(Fig. N°20)**.

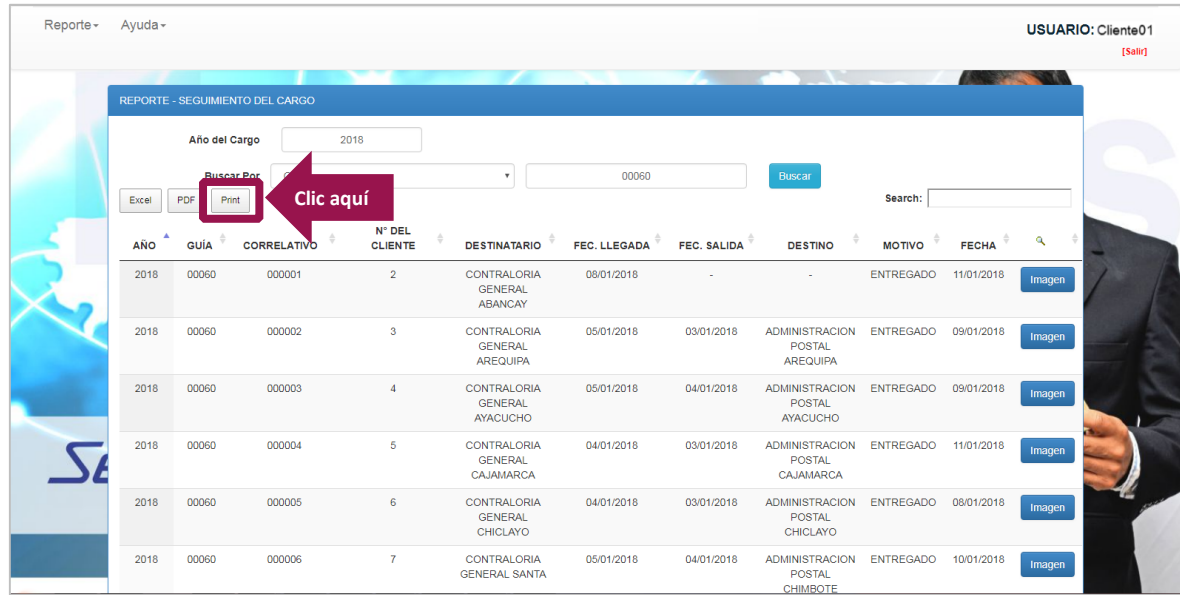

*Fig. N° 19: Imprimir Fuente: Serpost S.A.*

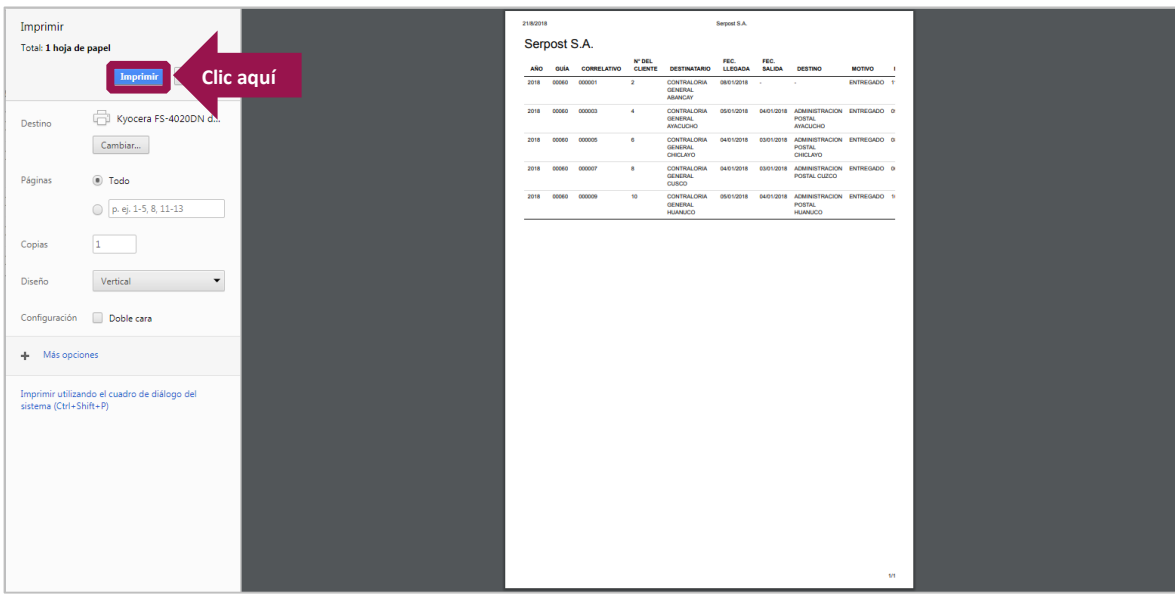

*Fig. N° 20: Imprimir Fuente: Serpost S.A.*

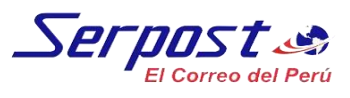

#### <span id="page-12-0"></span>**5. Ayuda**

Para acceder al manual de usuario haga clic en el menú principal en la opción **Ayuda. (Fig. N°21)**

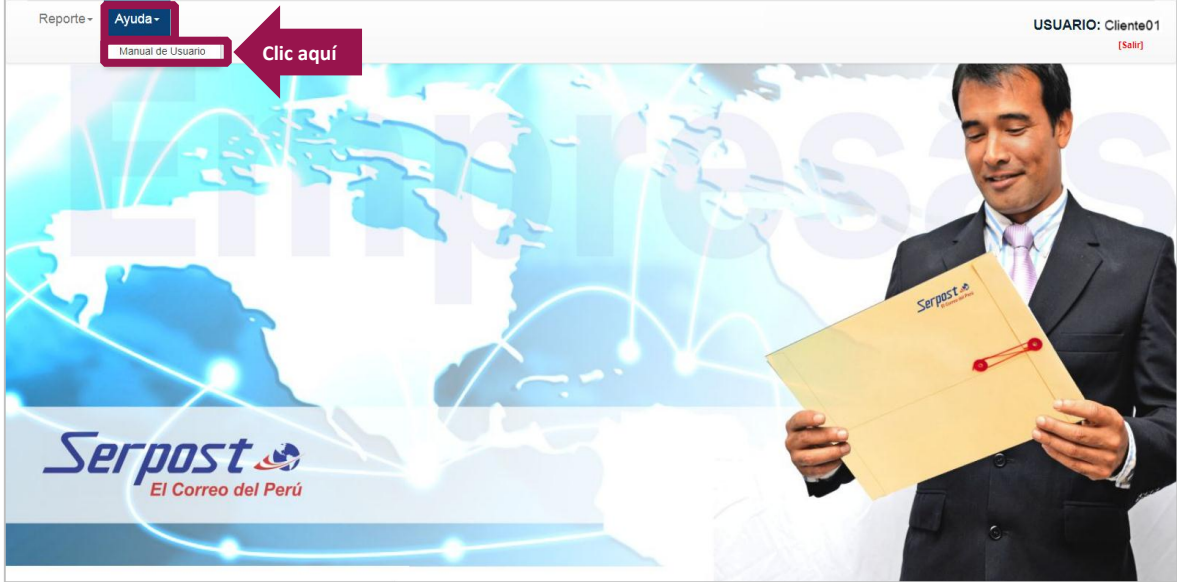

*Fig. N° 21: Ayuda Fuente: Serpost S.A.*